# **ГБПОУ КК ТИТ**

# **Возможности** MS Word

Выполнил преподаватель информатики Зименко М.И.

# Возможнос

Введение

Использование текстового процессора Проверка грамматики орфографии

 Поиск и замена текста

Оформление страниц документа

Создание и вставка

рисунков

Заключение

# **Введение**

Революция в автоматизации делопроизводства в офисе в 80-е годы прошлого века стала реально возможна в связи с созданием и широким распространением персональных компьютеров. Персональные компьютеры в первую очередь вытеснили из обращения печатающие машинки, составляющие основу технических средств подготовки печатных документов. Преимущества компьютера, оснащенного специальным текстовым процессором (редактором), перед печатающей машинкой были явными и заключались в том, что обеспечивали значительное повышение удобства, производительности выполнения работ и, самое главное, повышение качества получаемых при этом документов.

**Настольные издательские системы** 

Верстка сложной или объемной печатной продукции ■ Подготовка к промышленному тиражированию

### **Текстовые редакторы**

- Набор текста
- Редактирование
- Оформление
- Печать и пересылка

*Офисные документы*

*Печатные издания*

Grandpart 1999

**Ведомости** 

#### Million-Marrycech

#### Продолжение статьи на другой странице Вы вдоменноданности он-

2005 8 2000000000.2000005

Прекодарте немоторю статиях этом бюлли-FORCE ASSAULT FROM CRASHING FAILUR OR , POS авартикаризация в платки документа - в временать на реактории ванна времен как мер, ала слать евродотнается на странно, в 2, а соседмистатьи-ка странный ДПридобавитель COORD FLUID 45, COORD & COMISION/RP JUDICE CANкателя в вред. Пре у датаете стоят ата для ка-CYDNE III CYMENOLIAE'S JAPTICH CHAN MIGHOL HULLAU. Там м образом, вы можете селать насколько национий в статьих создать аквество сегодня 4,046 MW S

И став как сва замения, национальн Чтобы вславных довуминтов для минимациясь; ны барь множи нау! Платнов, в мно вой для на ... Переская деушались, всех в тех дом онг-FS 39 Inf Mechanical Metric

00000000000330.0000

#### **B** *JT ON BLETYCKE*

- 
- 4 **355, 3200000000000 \$5000 \$50000000**
- 200000 5 300000000 20000000

**Вставка в документ объектов разного рода**

#### **процесса создания и редактирования**

**Автоматизация** 

Стакла в отсел вдебложен Чтобы к демократических добазова, у отзволяют число расорis modernments anonou during the specie newspape in ступить сятеместь пией и языков, формить разики. не замете влашные Бувес.

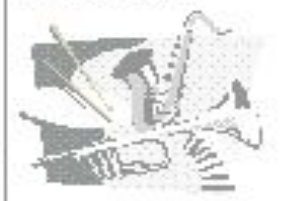

30000006 ERONALES E SOLOMON SOLOMON SA SUAE K Стить в этом вашбуюх не одноститали какое к ть. оформанным половых в космительном. Predict experience in a procedure and survival media.

Deviatival neuer – em divociosi idrometers ensimeli бюллиган.

Подмерловое - стыть клиеформанный нинны JEPOPJZPJPEK

MINISTRATION IN POSTAGEOGRAPHICAL придерейтную в нопором работает автор статью.

minima cinin

#### ДРУГИЕ СПОСОБЫВЫЛЕНЕНИЯ **JT OF QUI JE JOHA**

Young youngerous 90000 9000000 0000 5 000000 0000,90000,90000, 50005 WWW. 3000000005 & 30000005 0000000000000 5 30000 333538-3333-33335-333335

#### Sooms sommer.

*COUNTRY* 

to termino terminos terminos dos provincios terminosos, provincios, 200002.5 20000000.20000000. INNUSIN 2.00000 INNISING SURGINIAN SURGEONIANO ANGERO E ANGERIA ANGERIA

**Создание Web-документов и многоязычных документов**

Ражаниерыдение

#### **Обмен данными и организация связей между документами**

CEO MEDIO FIGURA DOLLARO EN ANDIRECTO DE ня в барния вмето Вістлем вомана Реколюції zamienih z ziju klasi. Em diepe mee yoe wel pe zys zem Fabie he is celly Bizzario. Nhode is a this experti peсунов в кред ментр слан автомоги зов Слизаль д plus latest. A no inconsiste equipe as in a defected into a co-pa -FFPE WEEK MIYER OF CANODER POLITING A CONTINERT.

Оли в дине ие в ире до вызывате в пенто, а шими с на ставительной фодером Никола в советских MAN HITA A DALCITA HIGH TO JID THICK TALCH ORD TALL (THIN HIGH-

Витреонная нутречито оногу номи усседанов имая drugo ricasseres distinguiremente сополнить одсужные болевенные.

> A J - em cofpean : (inc fonternument cappe-CIMP DOMER A BEZONE KINDIA FRADA OLIVAÇÕE получить в одного ость пруппировать, в обавлеть FISICION of sales (27) to an East Philips States

**Del Delvi** Странции в порек, 10000 Уув-бд-фей, аваргера 36 3999. **HWI-QUINOF** Обратный верис-Страндные меров. Улевдире, апартира

#### **Работа с сообщениями электронной почты**

### **Использование текстового процессора**

Текстовой процессор (ТП) Word фирмы Microsoft — редактор, который обладает многофункциональностью при работе с документами. В Word применена технология WYSIWIG (что на экране, то и на бумаге), которая позволяет получать документы минимальными усилиями. Внешний вид Word for Windows такой же, как у стандартных, программ для Windows: состоит из главного диалогового окна, в котором в верхней части находятся меню и кнопки быстрого доступа к различным функциями выполненные в виде иконок (пиктограмм).

Можно использовать Word, чтобы ввести новый текст, отредактировать существующий, сформатировать текст для приданий ему большей наглядности и рационального размещения на странице.

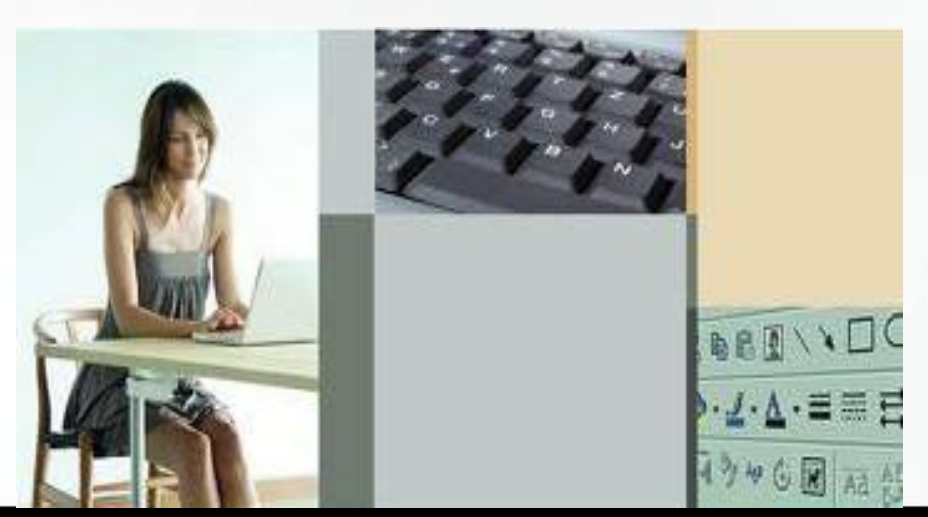

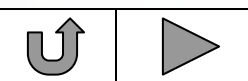

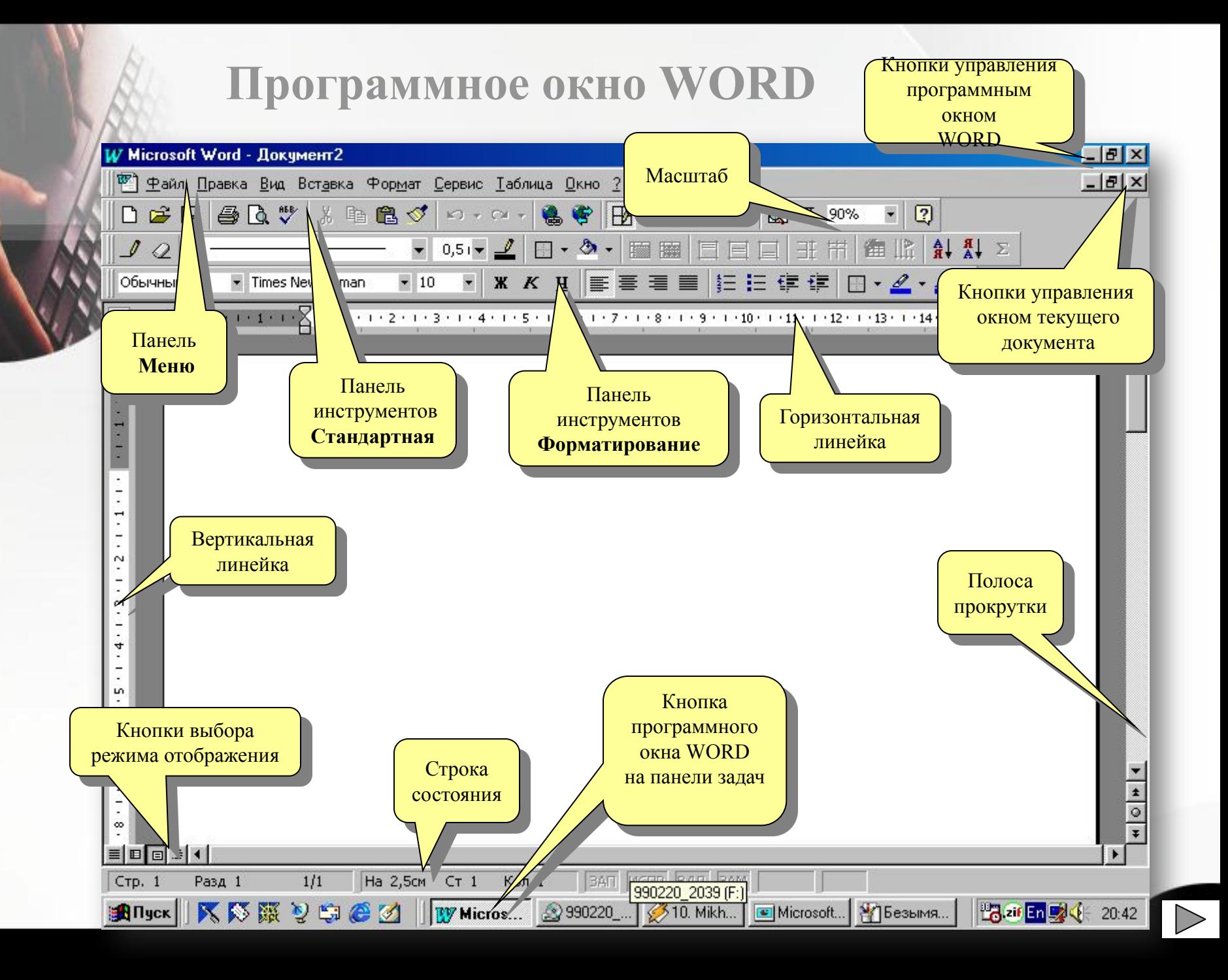

### **Запуск программы:**

Чтобы запустить Word, выберите на основном экране Windows команду: *Пуск→Программы Microsoft Office → Microsoft Office Word*

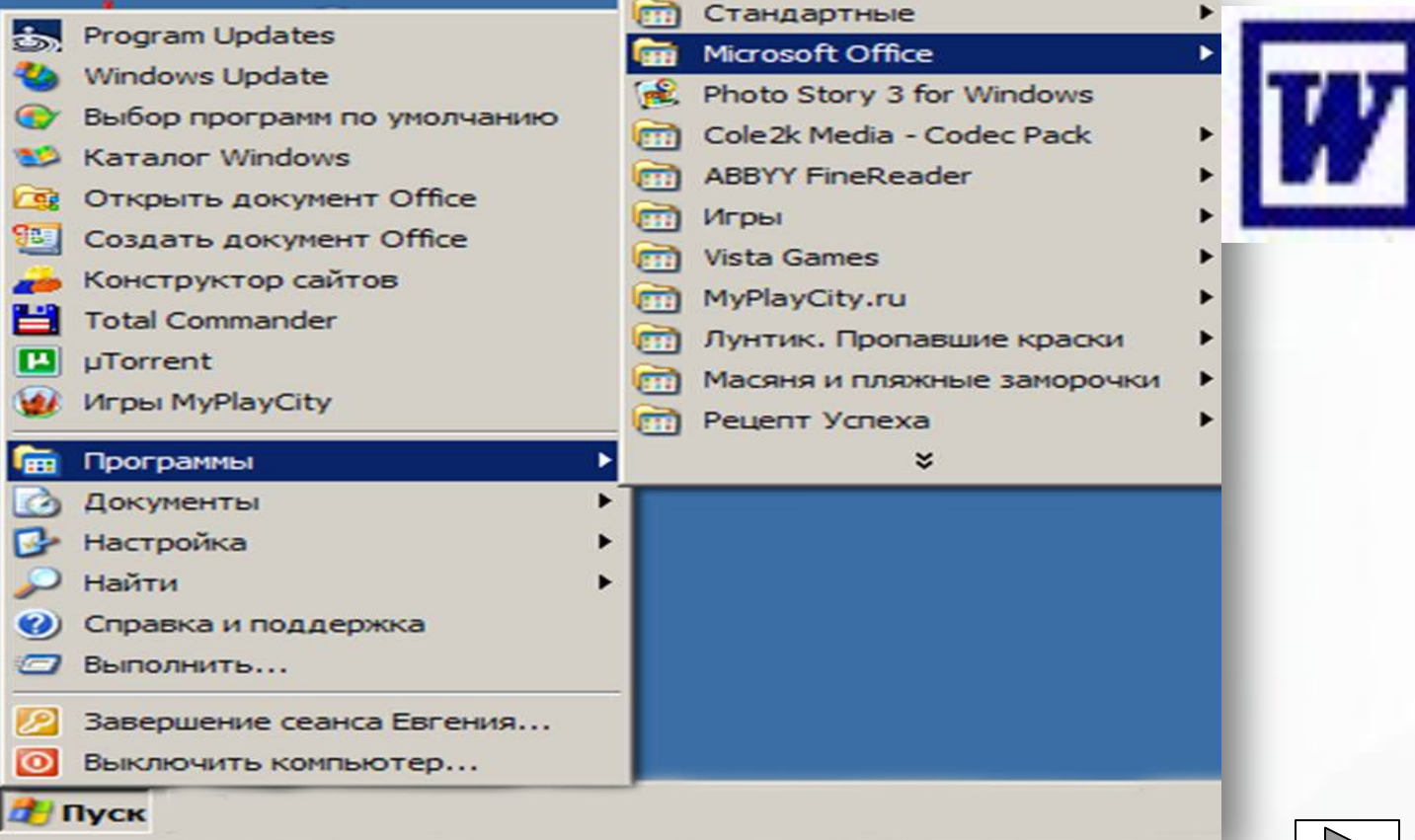

 Любой текст, набранный в Word, называется **документом**. Каждый документ получает свое **имя**. Все документы хранятся в **папках** (папки также имеют названия).

 Если документ уже сохранялся и нужно записать его с новым именем, то выбирается команда меню *Файл/Сохранить как...* В открывшимся диалоговом окне выбирается место нахождения документа и изменяется его имя. При этом старая копия документа остается без изменения.

Имя документа (файла) может содержать до 255 символов, включая расширение. Однако расширение обычно не вводится, так как Word добавляет его автоматически (стандартное расширение, используемое для документов Word , - .doc).

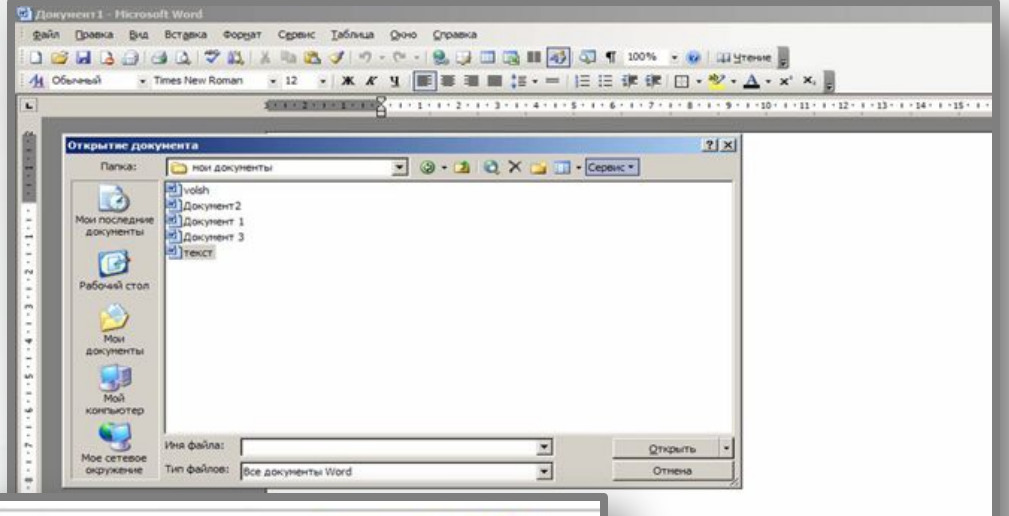

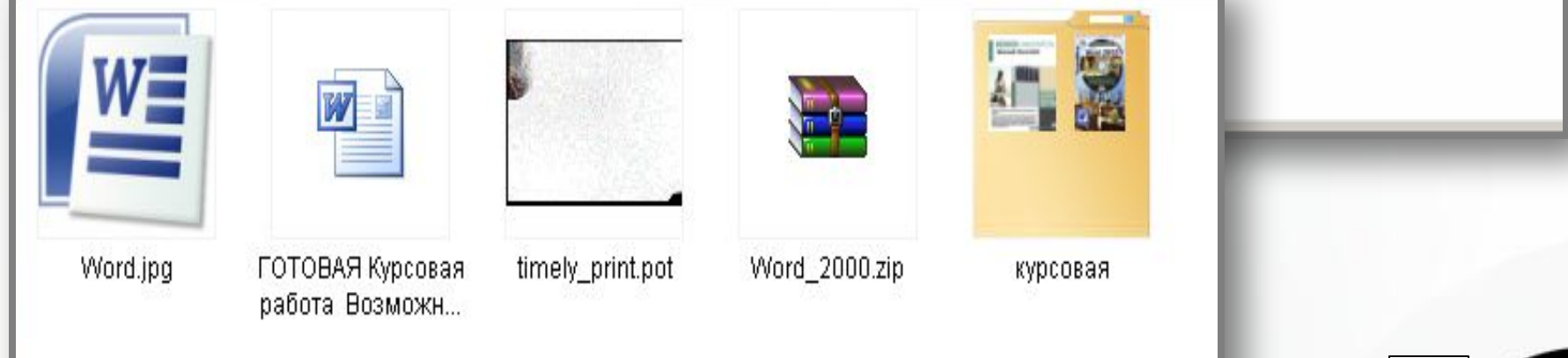

 Все перемещения по столу мыши на экране повторяет так называемый **курсор** (или указатель). Основная (но не единственная) его форма - стрелка. В тексте курсор имеет форму вертикальной черты.

 Любая команда задается нажатием на **кнопку**. Кнопка имеет два состояния: **включенное** и **выключенное**. Под "нажатием" подразумевается наведение указателя на кнопку и одинарный щелчок левой кнопкой мыши.

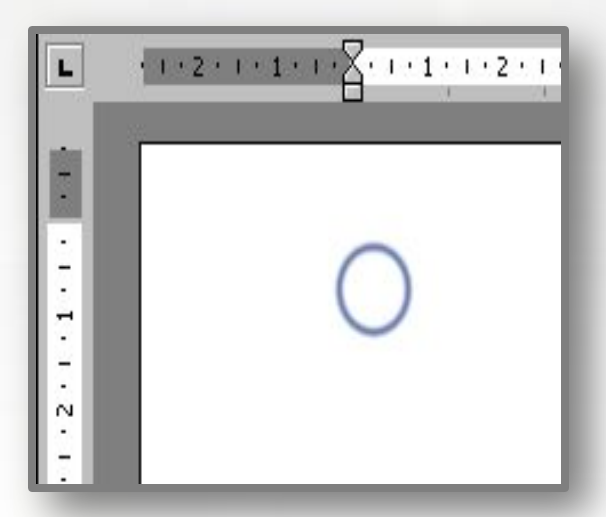

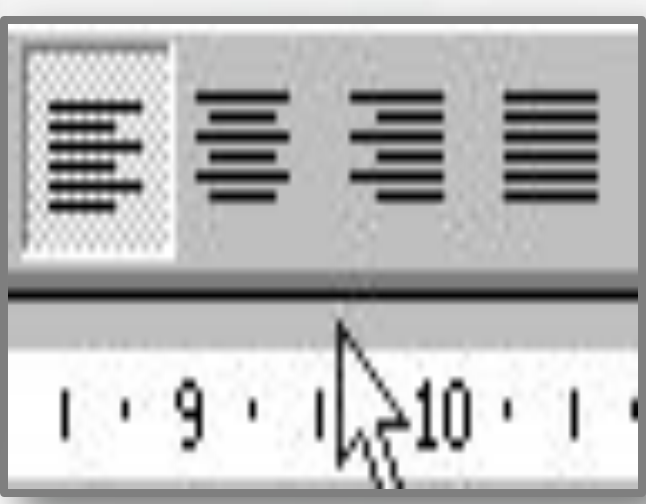

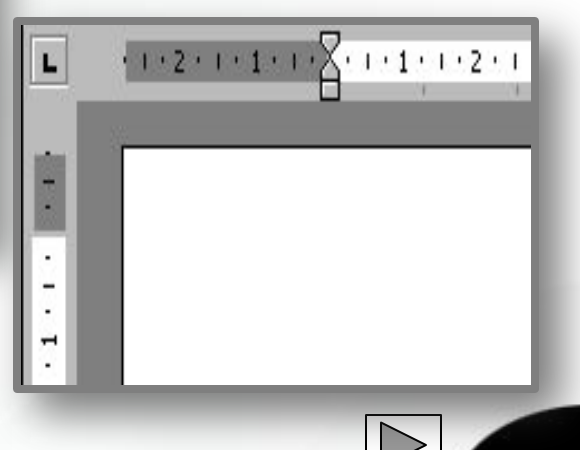

#### **Работа со шрифтами в текстовом редакторе Word.**

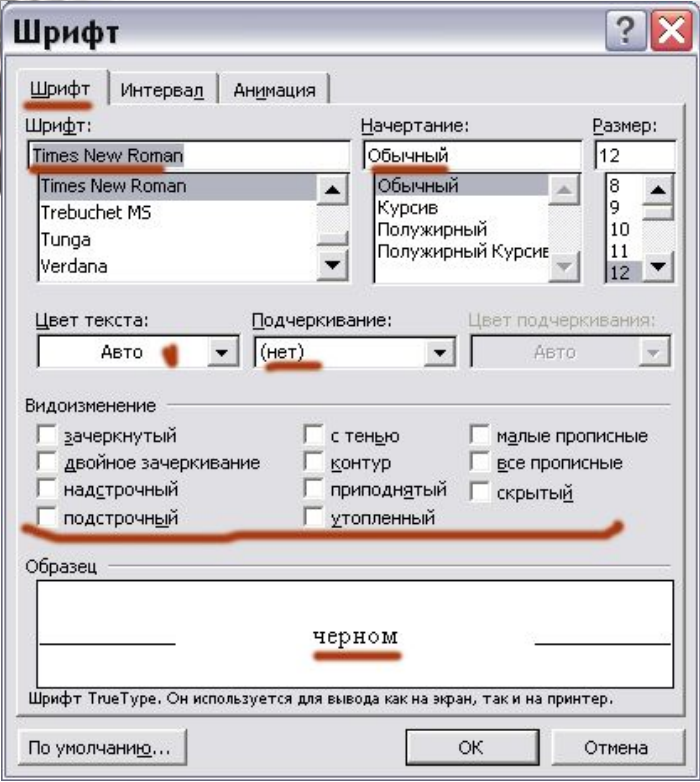

**Доступна настройка всех параметров абзаца (отступ, межстрочный шаг, выравнивание).**

**Возможно изменение их начертания, размера, цвета и стиля. Разнообразие самих шрифтов позволяет создавать документы самого разного типа: визитки, письма, брошюры, документацию, приглашения, объявления, вывески, книги….** 

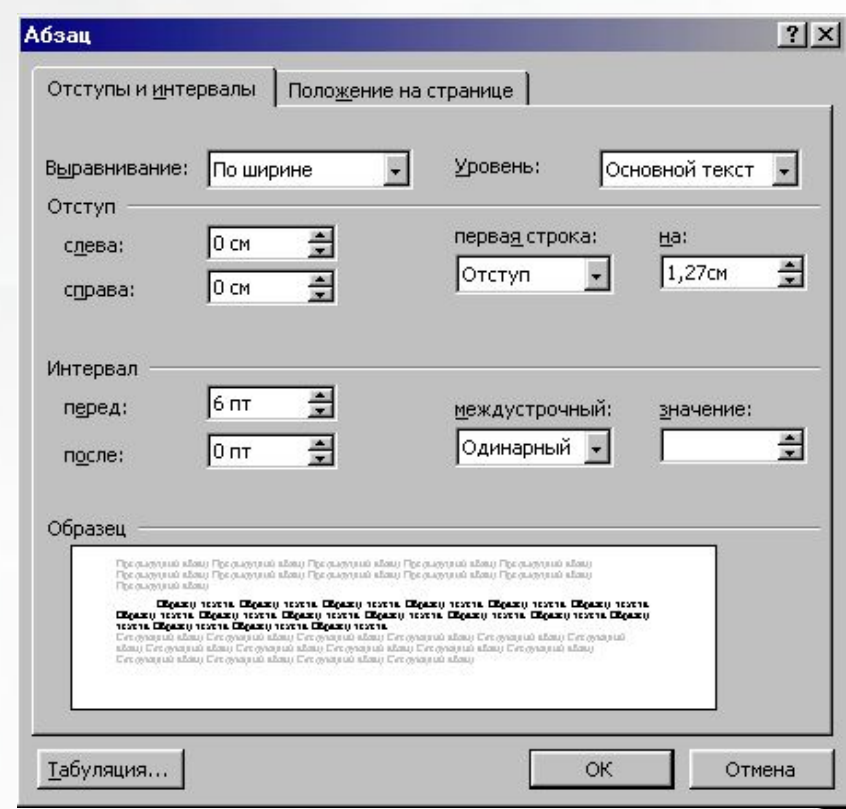

**Теперь стало возможным использование одновременно 12 буферов. Иначе говоря, можно скопировать до 12 различных фрагментов и вставлять любой из них при необходимости.**

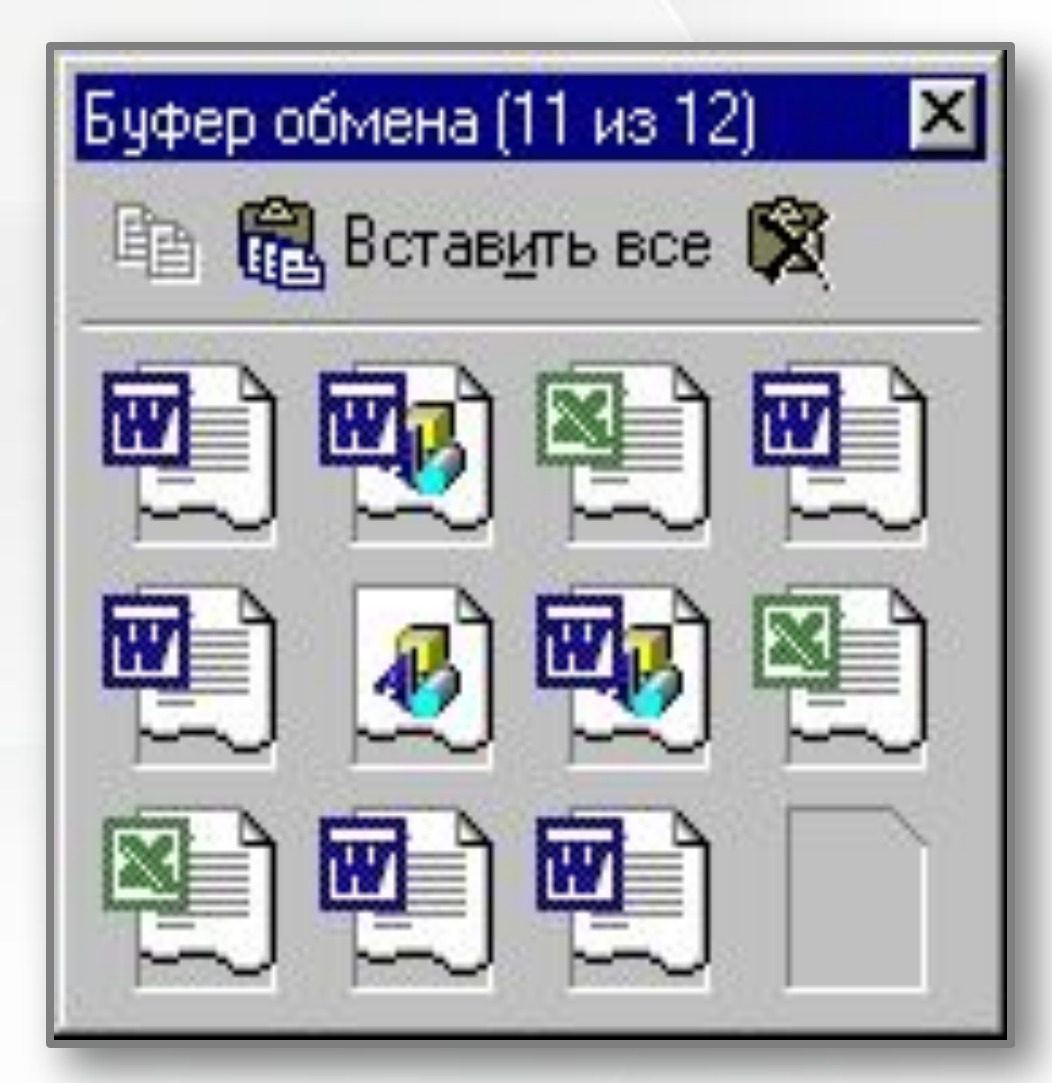

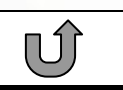

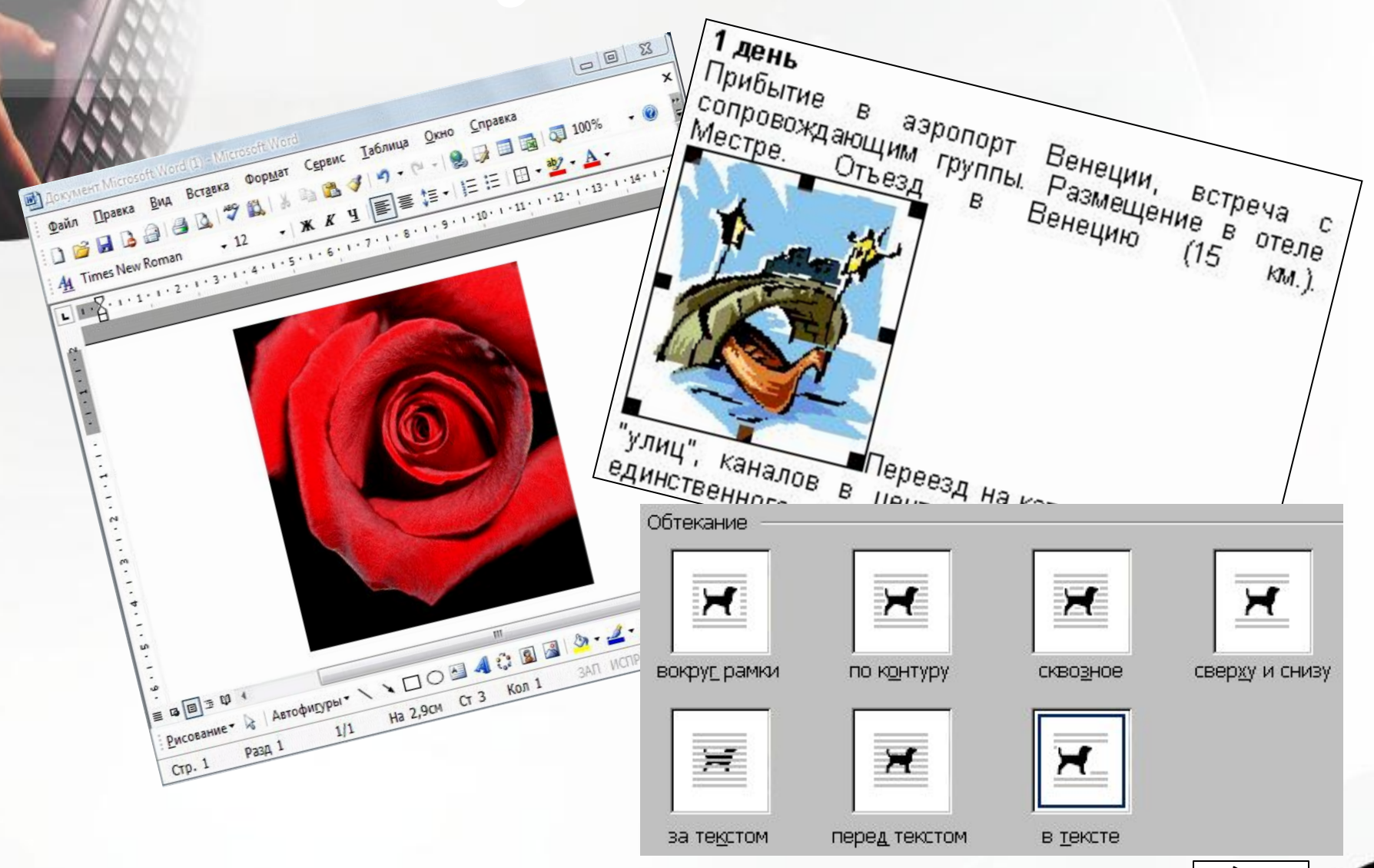

## **Создание таблицы Word**

### **1 СПОСОБ**

#### **3 СПОСОБ**

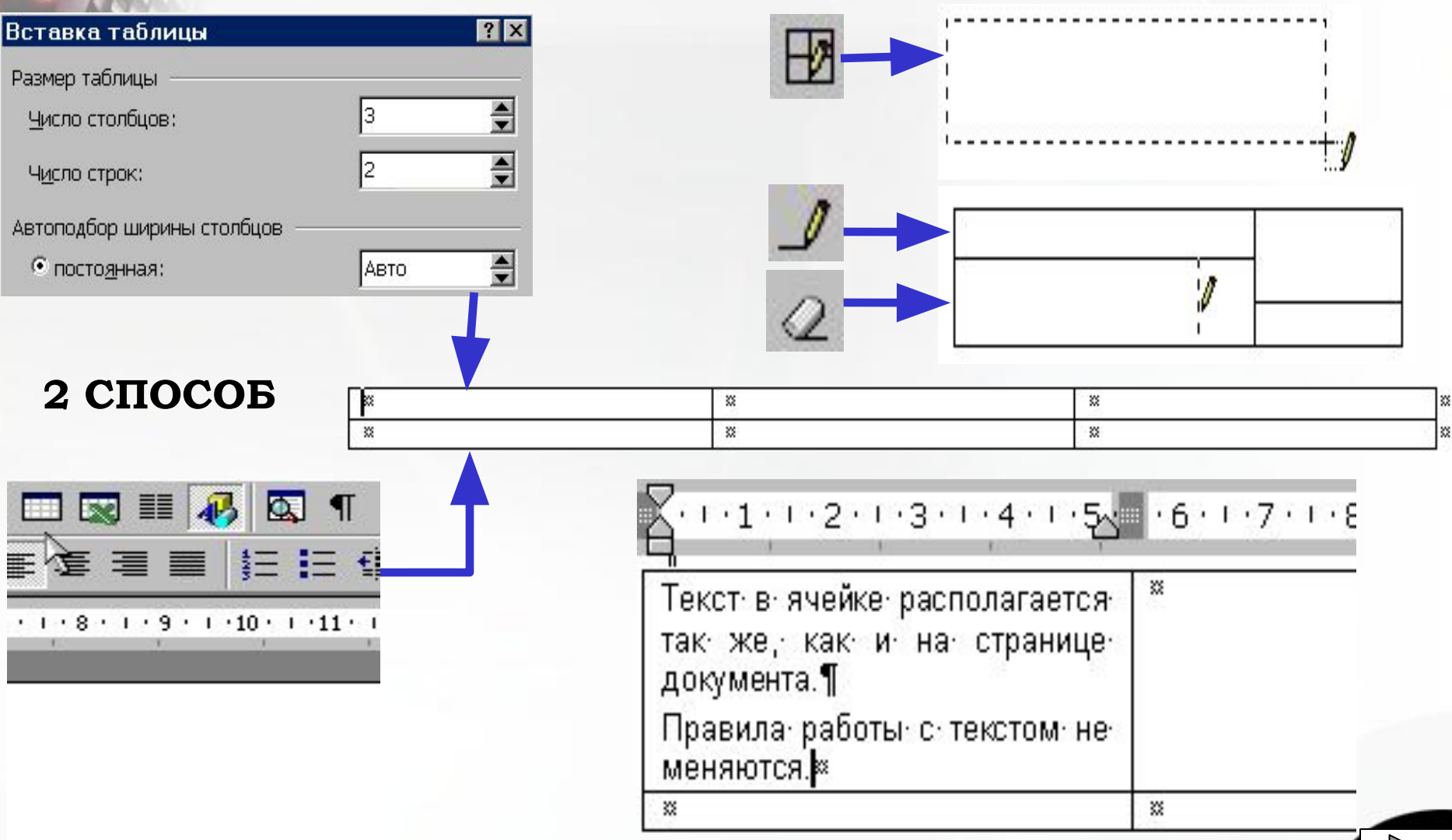

**Кроме всего перечисленного в Word имеется множество дополнительных функций, ускоряющих и облегчающих работу с текстами:**

расстановка переносов, изменение масштаба просмотра документа

автоматическая нумерация страниц, создание границ вокруг текста и страниц

разработка своего стиля и использование его в дальнейшем для быстрого форматирования текста

поддержка нескольких словарей для проверки правильности написания;

работа с макросами

поддержка нескольких окон

удобная справочная система;

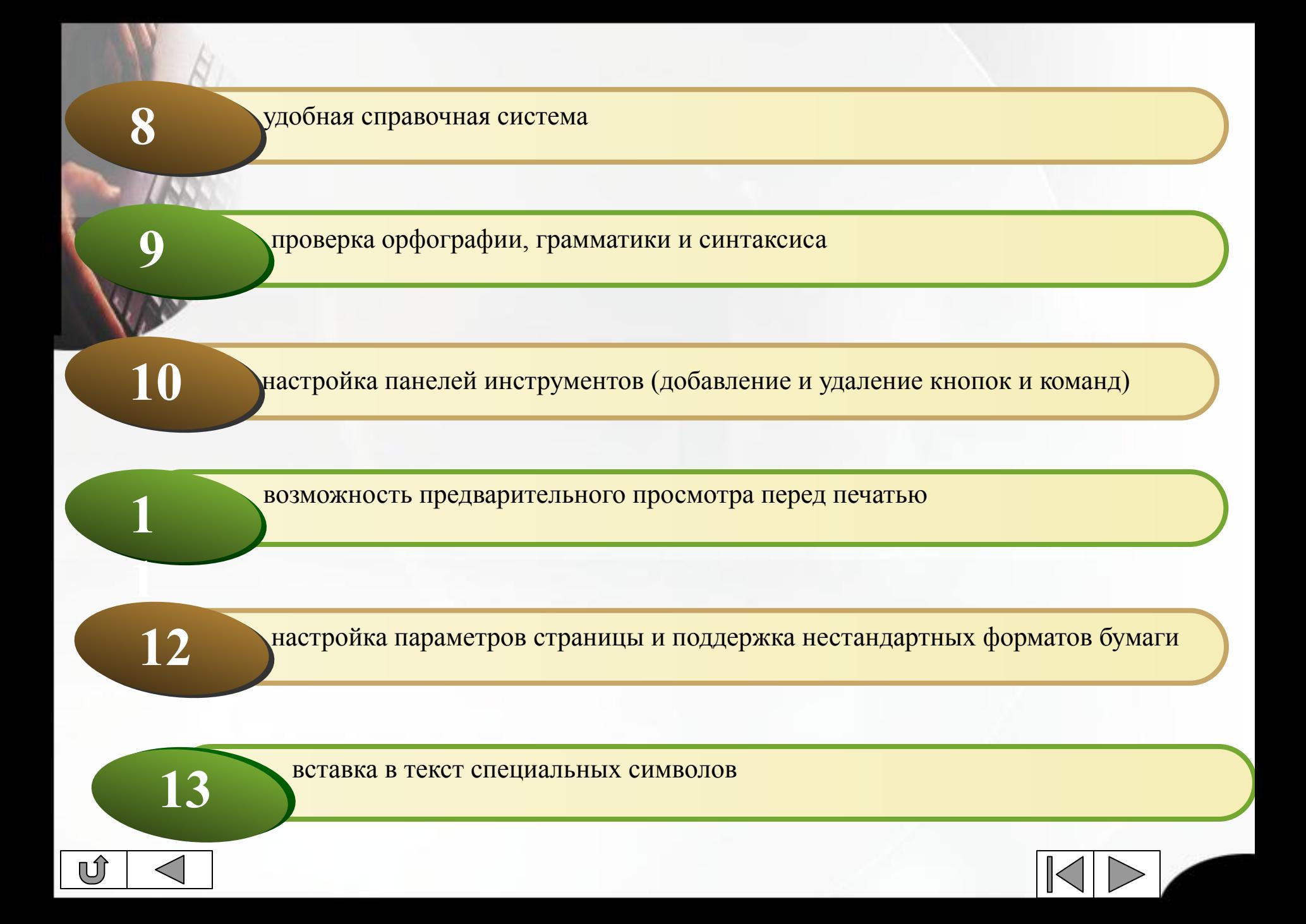

## **Поиск и замена текста**

 При оформлении однотипных документов иногда требуется поменять только несколько слов в существующем документе. Это может быть название организации, товара, срок реализации и т. п. Эти операции могут быть выполнены с помощью команд *Найти* и *Заменить* в меню *Правка*. Функция поиска и замены текста не только ускоряет процесс правки, но и может оказаться полезной при поиске и замене определенных параметров форматирования, специальных символов и других объектов документ.

### **Поиск**

 Для выполнения поиска надо выбрать команду *"Правка"-"Найти"* (Ctrl+F). При этом на экране будет отображено окно диалога поиска и замены.

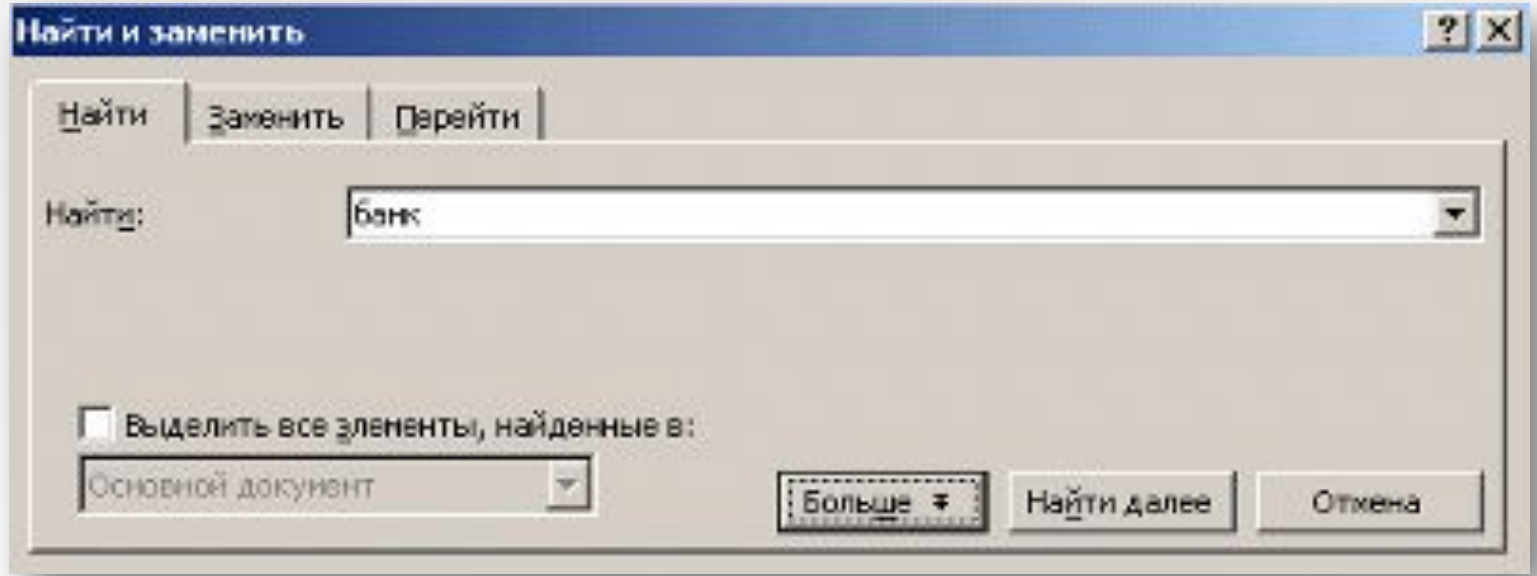

В поле *"Найти"* необходимо ввести образец для поиска. Для начала поиска надо нажать кнопку *"Найти далее".* Word выполнит поиск по указанному образцу с того положения, где находится курсор, в направлении к концу документа. Если нужный фрагмент текста найден, то поиск приостанавливается, а найденный текст выделяется. Для продолжения поиска надо опять нажать кнопку *"Найти далее".* Когда достигнут конец документа, Word об этом сообщает и предлагает продолжить поиск с начала документа. Если необходимости в дальнейшем поиске нет, то надо нажать кнопку *"Отмена".*

### **Замена**

Для выполнения поиска и замены текста надо выбрать команду "Правка"-"Заменить"

(Ctrl+H). При этом на экране будет отображено окно диалога поиска и замены.

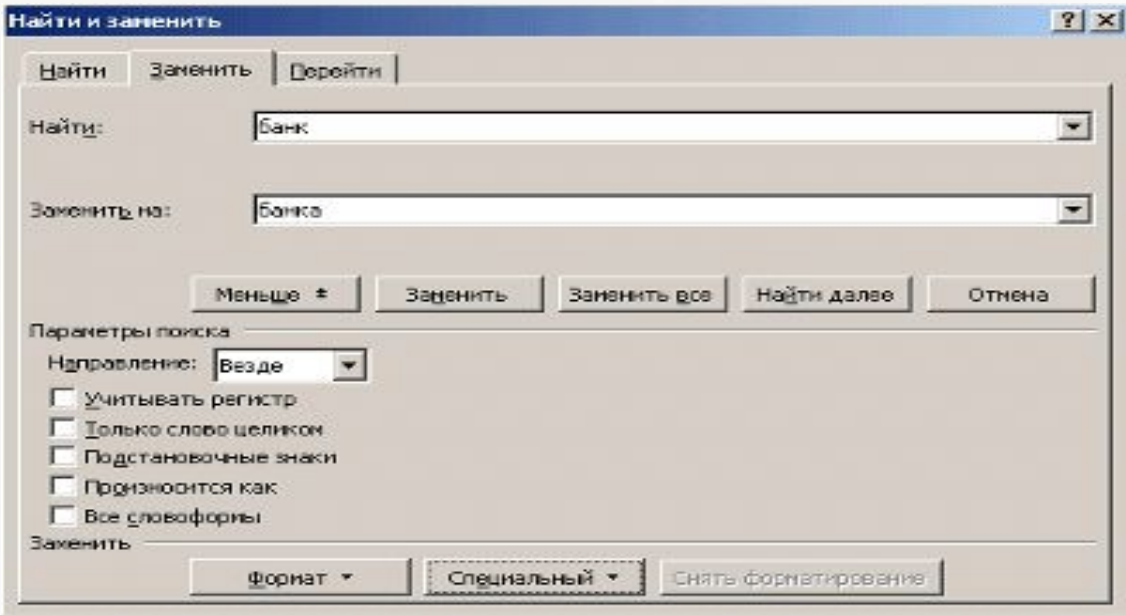

В поле "Найти" надо ввести фрагмент текста, подлежащей замене. В поле "Заменить на" - текст, который будет вставлен. Для начала замены надо нажать кнопку "Найти далее". Word найдет первый фрагмент текста, подлежащей замене и выделит его. Для замены необходимо нажать кнопку "Заменить". Если вы уверены в правильности замены и нет необходимости контролировать этот процесс, то можно нажать на кнопку "Заменить все". При этом все найденные фрагменты будут заменены и в конце операции Word предоставит отчет о количестве произведенных замен.

Следует быть очень внимательным при замене текста. Например, введя для замены текста слово "банк", Word сделает замену во всех словах, где встречается это словосочетание (Приватбанк, банкомат, Ва-банк и т.д.).

**Изменение параметров поиска и замены**

**Выпадающий список "Направление".**

Определяет область документа, в которой необходимо выполнять поиск. По умолчанию выбирается значение "Везде", т.е. поиск во всем документе, начиная с текущего положения курсора.

**Флажок "Учитывать регистр".**

По умолчанию Word не учитывает регистр букв при поиске. Если флажок установлен, то Word найдет слова, в точности соответствующие указанному образцу для поиска.

**Флажок "Только слово целиком".** Пропуск включений, соответствующих указанному образцу для поиска, если они являются частью слова. Этот параметр может оказаться полезным при поиске слов, часто являющихся фрагментами других слов. Например, слово "дом" встречается в таких словах как "домашний", "домовой", "бездомный" и т.д.

**Флажок "Подстановочные знаки".**

**Изменение параметров поиска и замены**

> При установке этого параметра Word рассматривает такие символы, как \* (заменяет любое количество любых символов) ? (заменяет один любой символ), как специальные символы, используемые для замены отдельных частей слова, а не как собственно текст.

**Флажок "Произносится как".**

Этот параметр полезен, если написание искомого слова вызывает сомнения. В этом случае можно ввести слово так, как оно слышится, а Word автоматически найдет такое слово. Например, "инжинер" - "инженер".

**Флажок "Все словоформы".**

Используется для поиска всех грамматических форм указанного слова, например, множественного числа - "машина" - "машины".

### **Поиск в тексте**

Команда *Найти* используется для нахождения слов и фраз в документе.

- 1. Выберите *Правка*, *Найти*, чтобы открыть диалоговое окно.
- 2. Введите текст в поле *Найти*. Выберите нужные опции для поиска.
- 3. Выберите *Найти далее* чтобы найти следующее искомое употребление. -Л
- 4. Выберите *Отмена,* когда операция поиска завершена.

Когда произведен поиск по всему документу, на экране появляется информационное окно с надписью Просмотр документа окончен. Word завершил поиск текста.

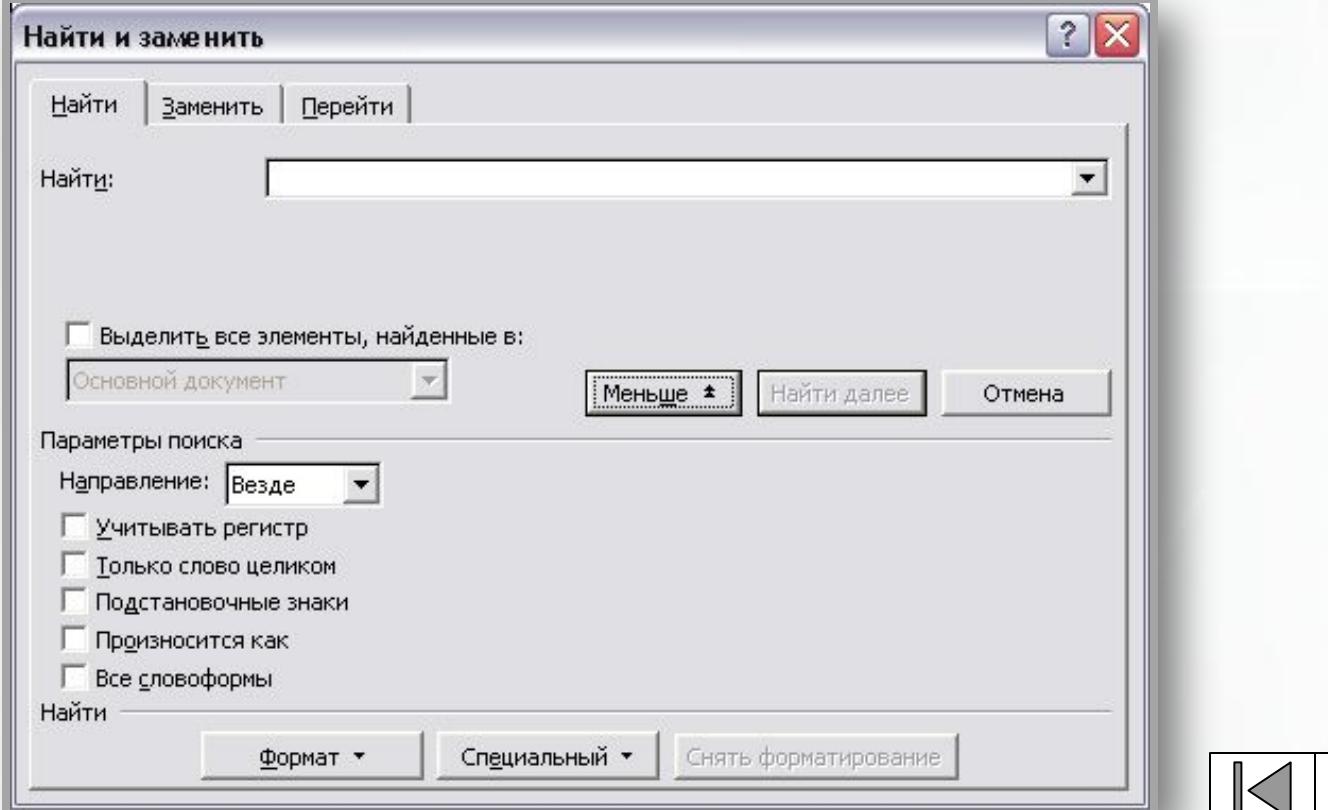

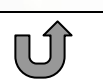

# **Проверка грамматики орфографии**

• Проверка правописания русского языка является очень трудной задачей. Проверяя текст пословно, Microsoft Word может не обнаружить такие ошибки, как «к сестрой» или «с сестре». Неверное согласование падежей и частей речи не всегда распознается и остается за автором текста, но ошибки оператора при вводе исправляются достаточно эффективно. Word предусматривает проверку орфографии документа, включая колонтитулы, и использует общий словарь и вспомогательные словари. Word также осуществляет поиск повторных слов, например «для для». Проверку орфографии можно производить в выделенном фрагменте либо во всем документе.

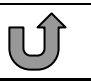

**Установки для автоматической проверки правописания при вводе**

1. Выберите команду Параметры в меню Сервис, а затем закладку Правописание

2. Установите флажок Автоматически проверять орфографию. Если флажок недоступен, необходимо установить программу проверки орфографии или грамматики.

3. Снимите флажки Не выделять слова с ошибками для орфографии и другие по необходимости.

4. Нажмите кнопку ОК . При проверке грамматики в поле Набор правил можно выбрать правила соответствующие тексту документа.

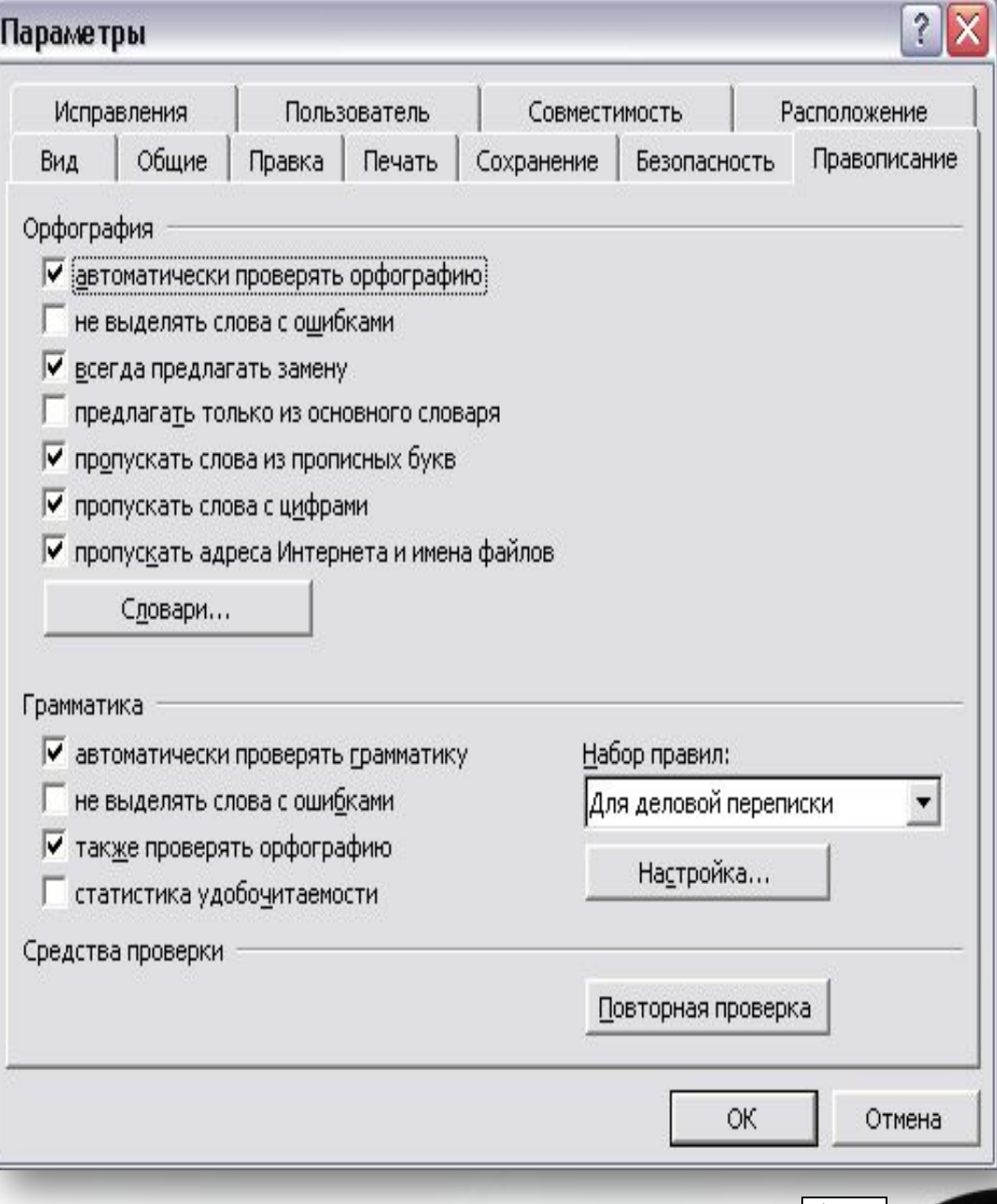

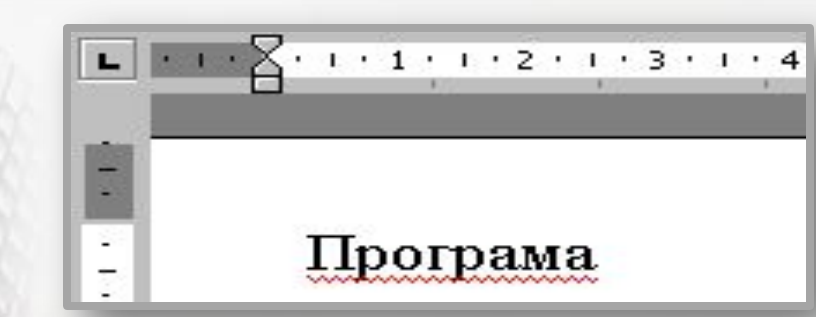

 В процессе ввода текста документа Word подчеркивает возможные орфографические ошибки красной волнистой линией, а грамматические ошибки - зеленой.

Чтобы исправить ошибку, подведите указатель мыши к слову, подчеркнутому волнистой линией, и нажмите правую кнопку мыши, а затем выберите правильный вариант написания в контекстном меню.

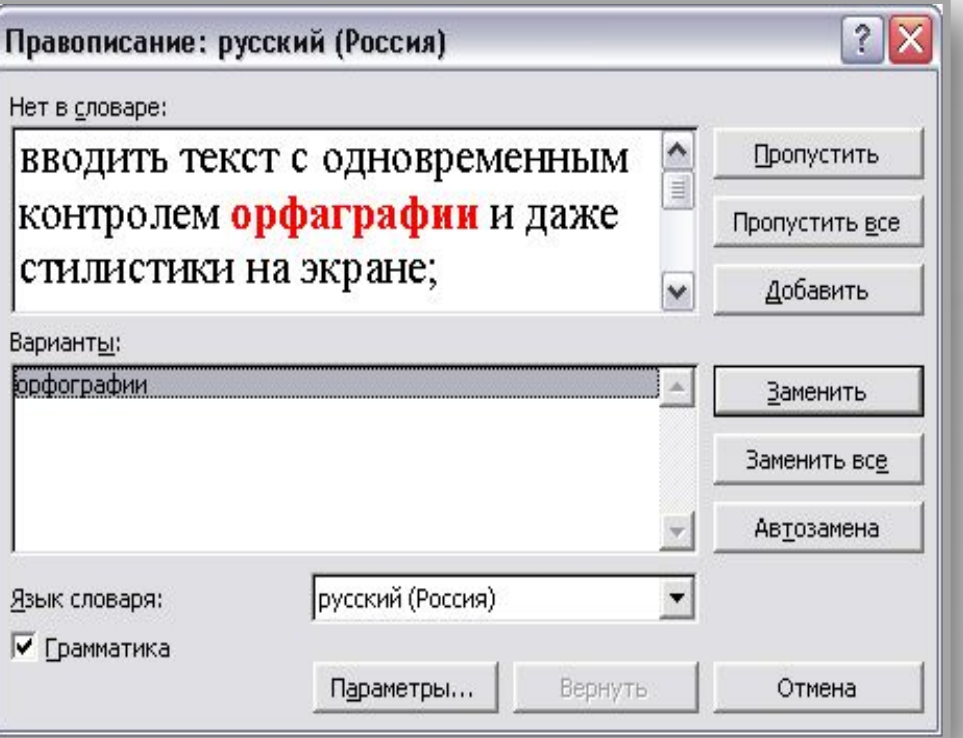

 Для проверки правописания после завершения работы (при отключении автоматического контроля) необходимо поставить курсор в начальную точку документа и выполнить команду Правописание в меню Сервис.

 Ошибка также может быть исправлена либо в основном диалоговом окне Правописание , либо непосредственно в документе.

## **Язык документа**

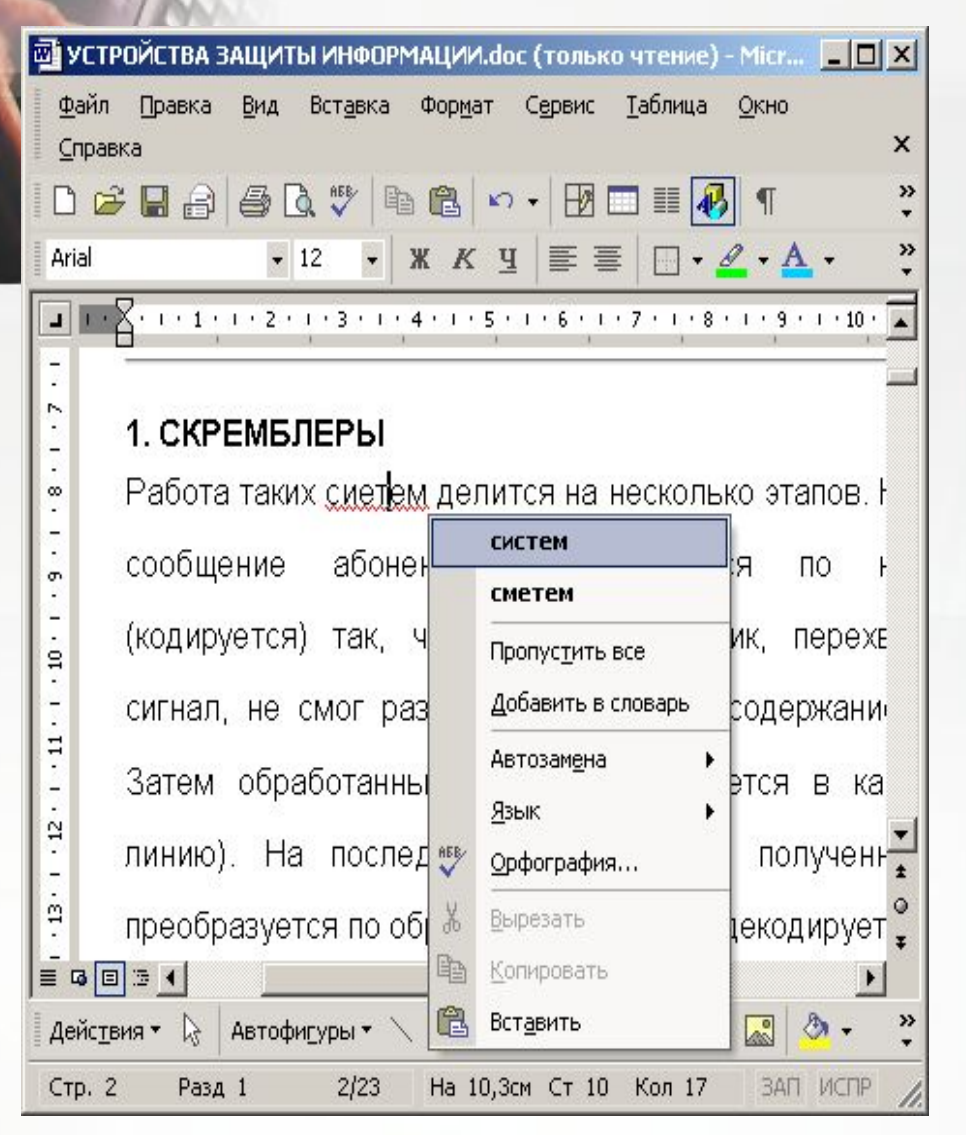

По мере ввода текста каждому слову назначается атрибут, определяющий, каким языком написано слово. Эта информация используется при проверке документа для выбора словаря. Word, как правило, сам корректно распознает язык, выбирая один из тех языков, поддержка которых установлена на компьютере.

Если Word замечает в тексте слово, написанное с ошибкой, такое слово подчеркивается красной зигзагообразной линией. Чтобы исправить слово, отредактируйте его, заменив неверные символы, или воспользуйтесь словарем Office.

### **Выбор языка**

Если по каким-то причинам Word назначил фрагменту текста неверный язык, выделите этот текст и выберите команду Сервис > Язык > Выбрать язык (Tools > Language > Set Language). Откроется окно диалога. В списке окна диалога выберите язык для выделенного текста. Языки, словари которых установлены на компьютере, отмечены специальными значками

#### Язык Пометить выделенный текст как: русский (Россия) **АБВ** английский (США) азербайджанский (кириллица) азербайджанский (латиница) албанский амхара Средства проверки правописания будут автоматически использовать доступный словарь для выбранного языка. Не проверять правописание √ Определять язык автоматически По умолчанию.. ОК Отмена

При вводе текста Word кроме орфографии автоматически проверяет грамматику (если в окне параметров установлен флажок Автоматически проверять грамматику (Check Grammar As You Type)). Неверные грамматические конструкции подчеркиваются зеленой зигзагообразной линией.

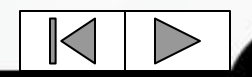

## **Оформление страниц документа**

**Работа с отступами и параметрами страницы**

1g /11/2010 01/4010 01/6010 01/8010 01/10010 01/12010 01/14010 01/16000 01 Что-то негромко чавкнуло у него за спиной. Отскочил, обернулся... И произошло чудо: на его глазах прямоугольная металлическая плита медленно отвалилась и снова стала трапом.

Другое часто применяемое изменение текста - это установка отступов. Сделать, это для абзаца можно, переместив на линейке разметки маркер отступа в требуемую позицию или внеся соответствующие установки в окне диалога Абзац. Установки и операции с маркерами при этом имеют эффект для текущего абзаца или выделенного участка текста, а не для документа в целом.

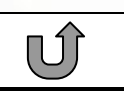

# **Маркеры отступов**

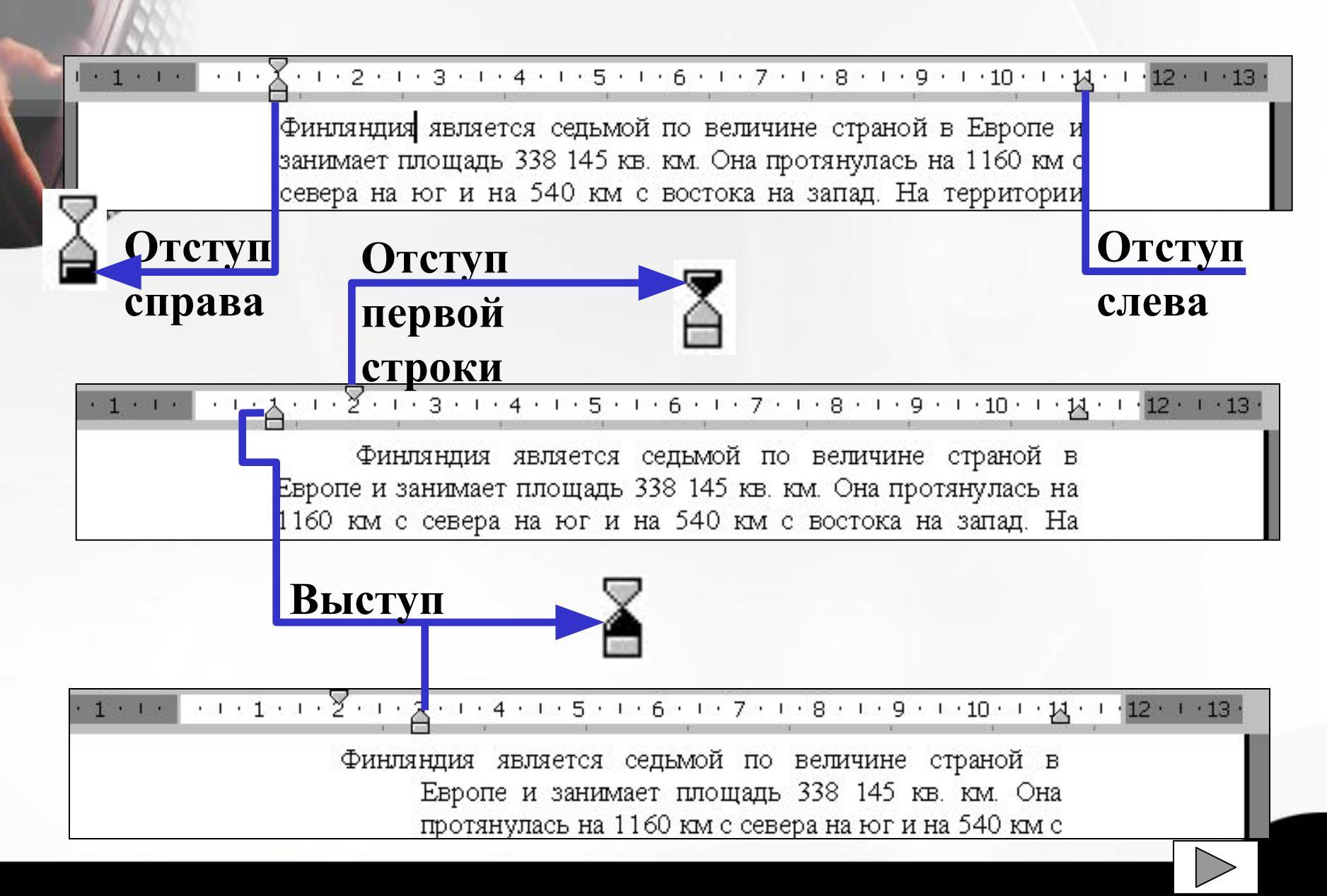

## **Колонки**

Word 2000 предоставляет возможность легко разместить текст в виде совокупности колонок. Для использования данной функции необходимо выполнить команду Формат->Колонки, которая приведет к формированию панели Колонки.

Вам предоставляется возможность выбрать тип разбиения на колонки, количество колонок, на которые необходимо разбить текст, а также возможность точно задать ширину колонок. Вы можете применить команду ко всему тексту или только к оставшейся его части. Если команду необходимо применить только к определенной части текста, то ее нужно заранее выделить.

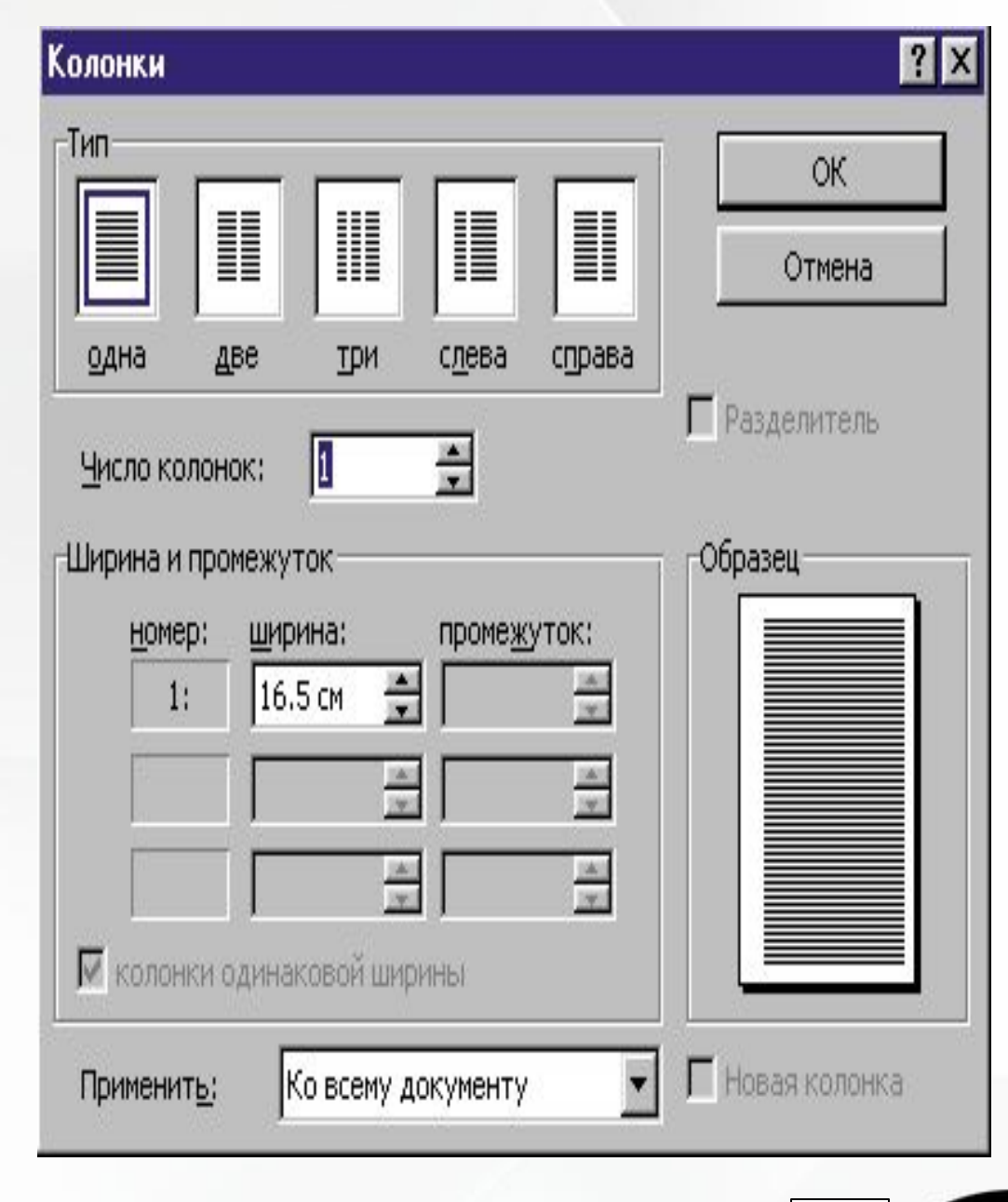

## **Колонки**

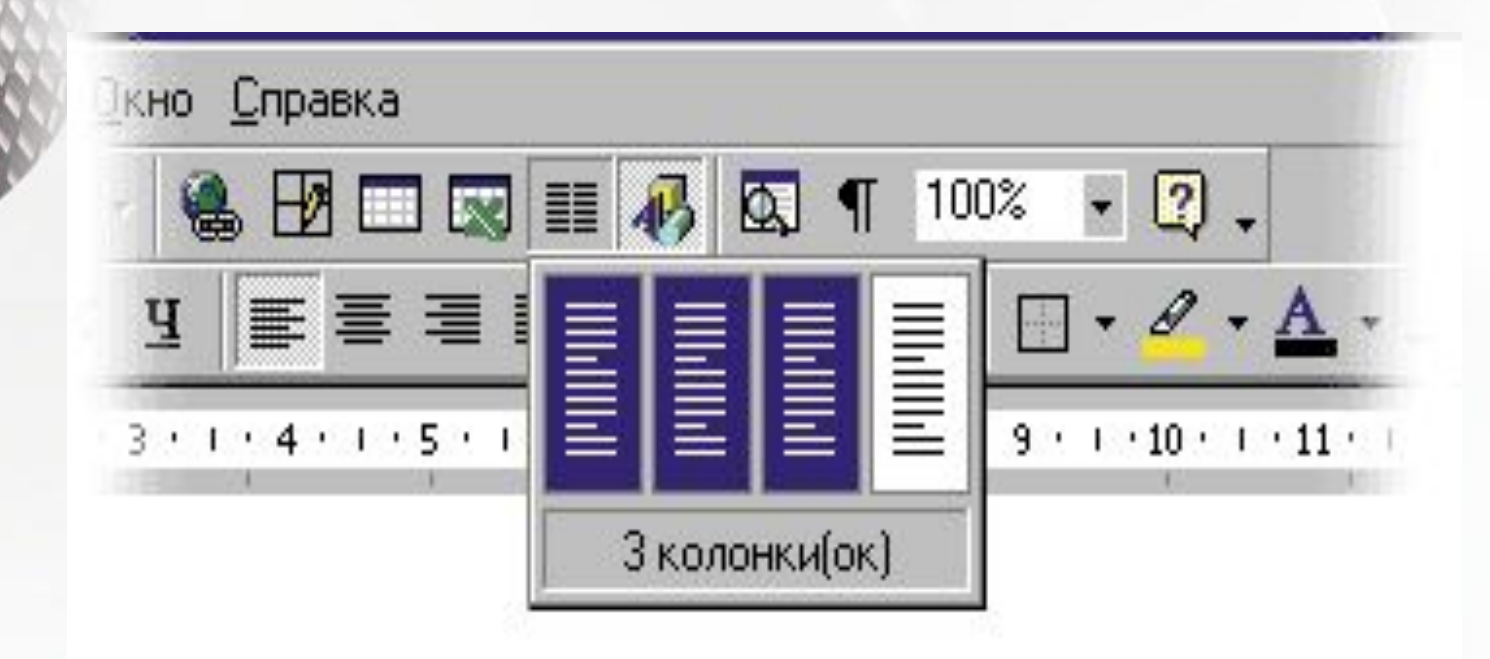

Если необходимо просто задать количество колонок текста без точного определения параметров, то эту процедуру можно произвести более оперативно, воспользовавшись инструментом Колонки, который доступен из панели Форматирование

### **Вставка сноски в документе**

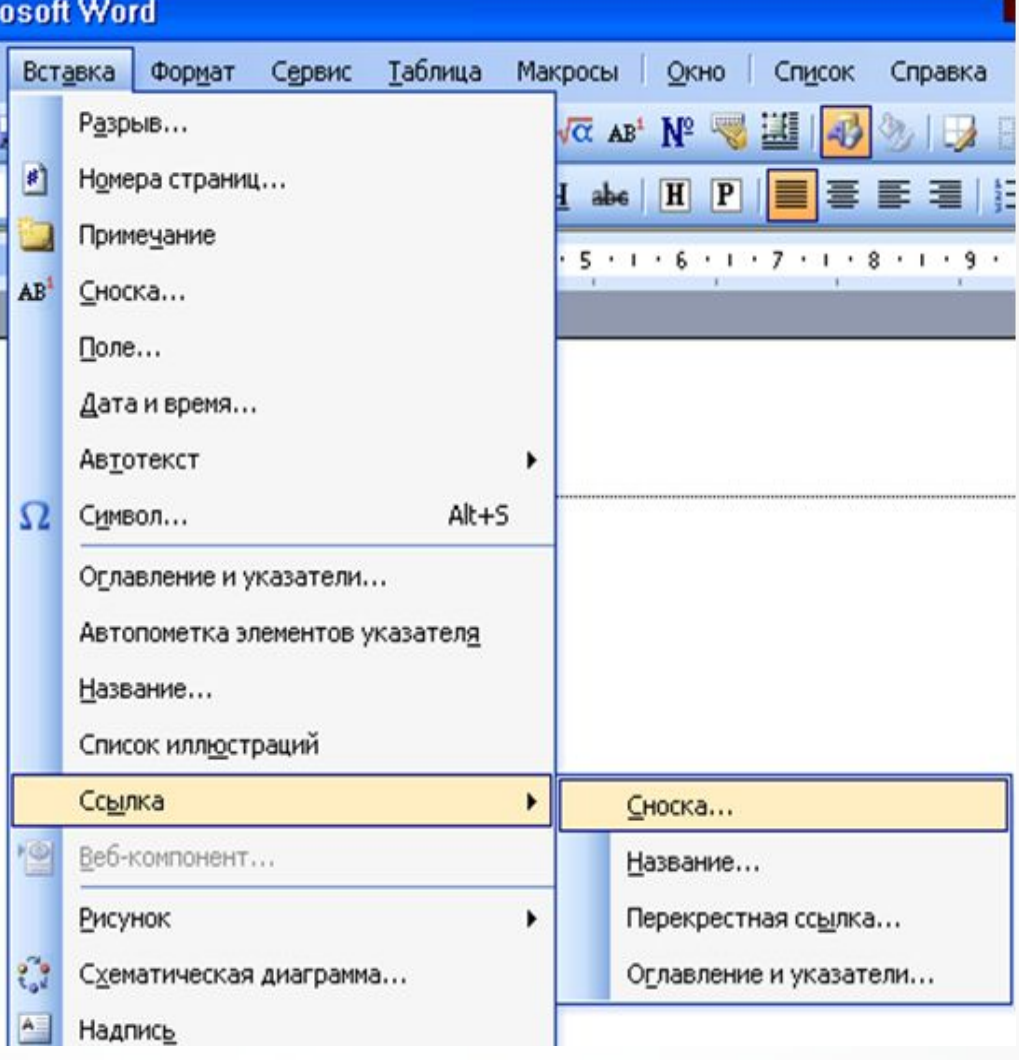

**Сноска в документ вставляется выбором из меню** *Вставка*  **команда** *Ссылка* **и опции** *Сноска*

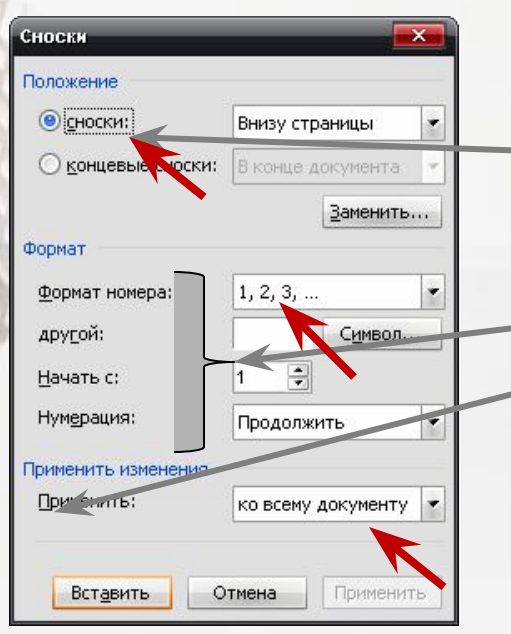

### В появившемся диалоговом окне устанавливается положение сноски, ее формат и возможность применения

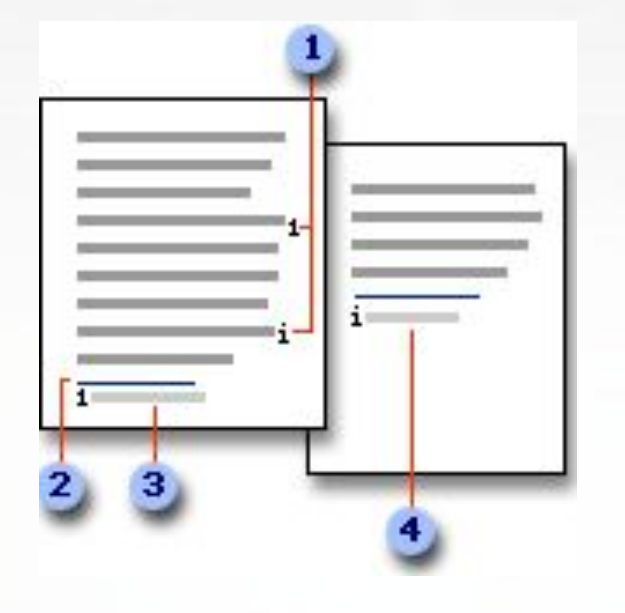

Сноски (обычные) печатаются внизу страницы, а комментарии (концевые сноски) приводятся в конце документа или книги. Ввод их в текст не представляет сложности.

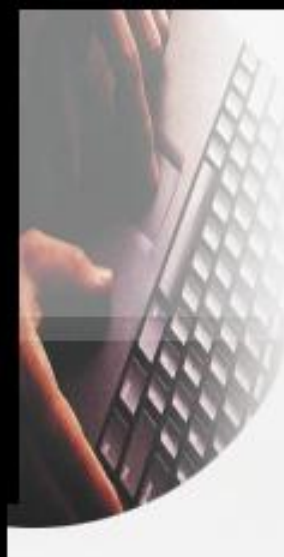

## **Разбивка на страницы. Нумерация страниц.**

Номера страниц - для автоматической нумерации страниц документа необходимо указать следующие параметры: Положение, Выравнивание. Нажатие на кнопку Формат позволяет указать, какими символами будет производиться нумерация (арабские цифры , римские, буквы) и с какого числа начнется нумерация.

**В меню** *Вставка* **выбрать команду** *Номера страниц*

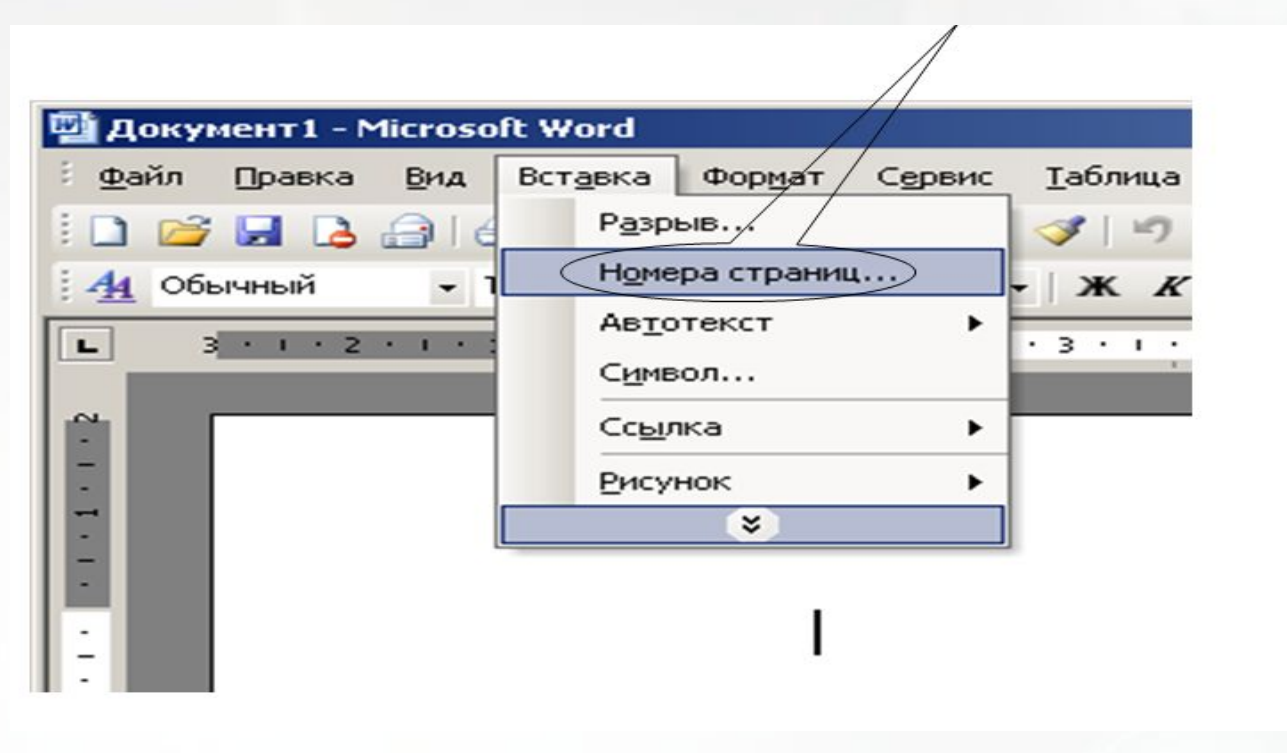

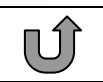

# **Рисуем в Word**

 Чтобы перейти в режим рисования, щелкните на кнопке *Рисование*  стандартной панели инструментов либо выполните команду *Вид>Панели инструментов>Рисование***.** 

 Таким образом вы получите доступ к панели с инструментами, каждый из которых отвечает за создание разного типа изображений. Имейте в виду, что панель инструментов может появиться в нижней части экрана, над строкой состояния.

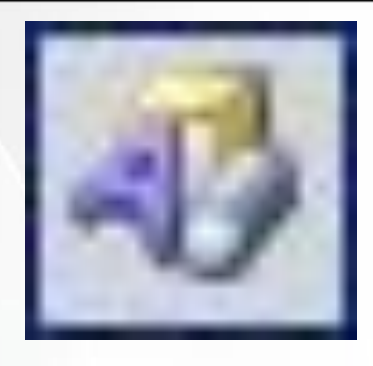

## **Рисунки в Word**

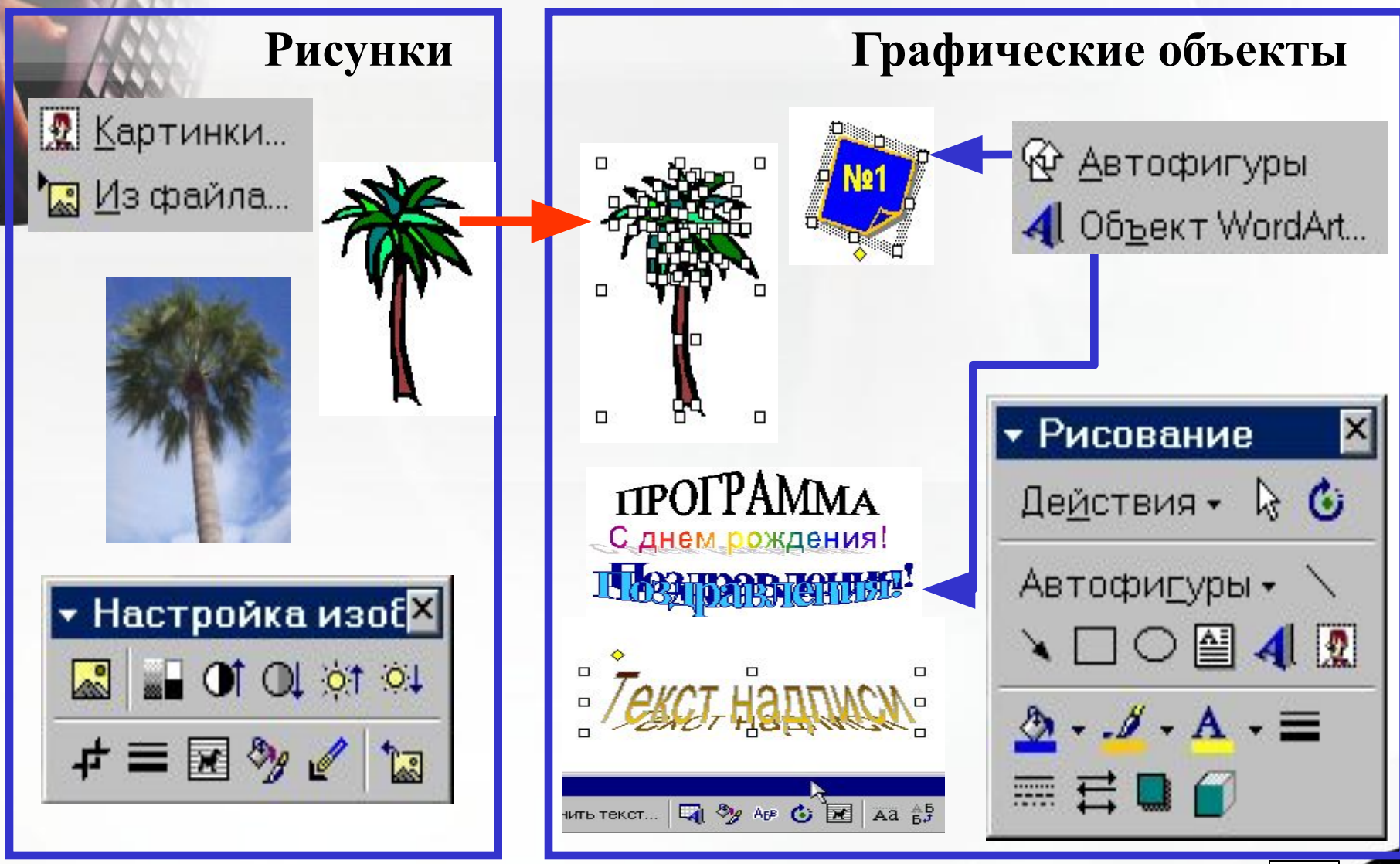

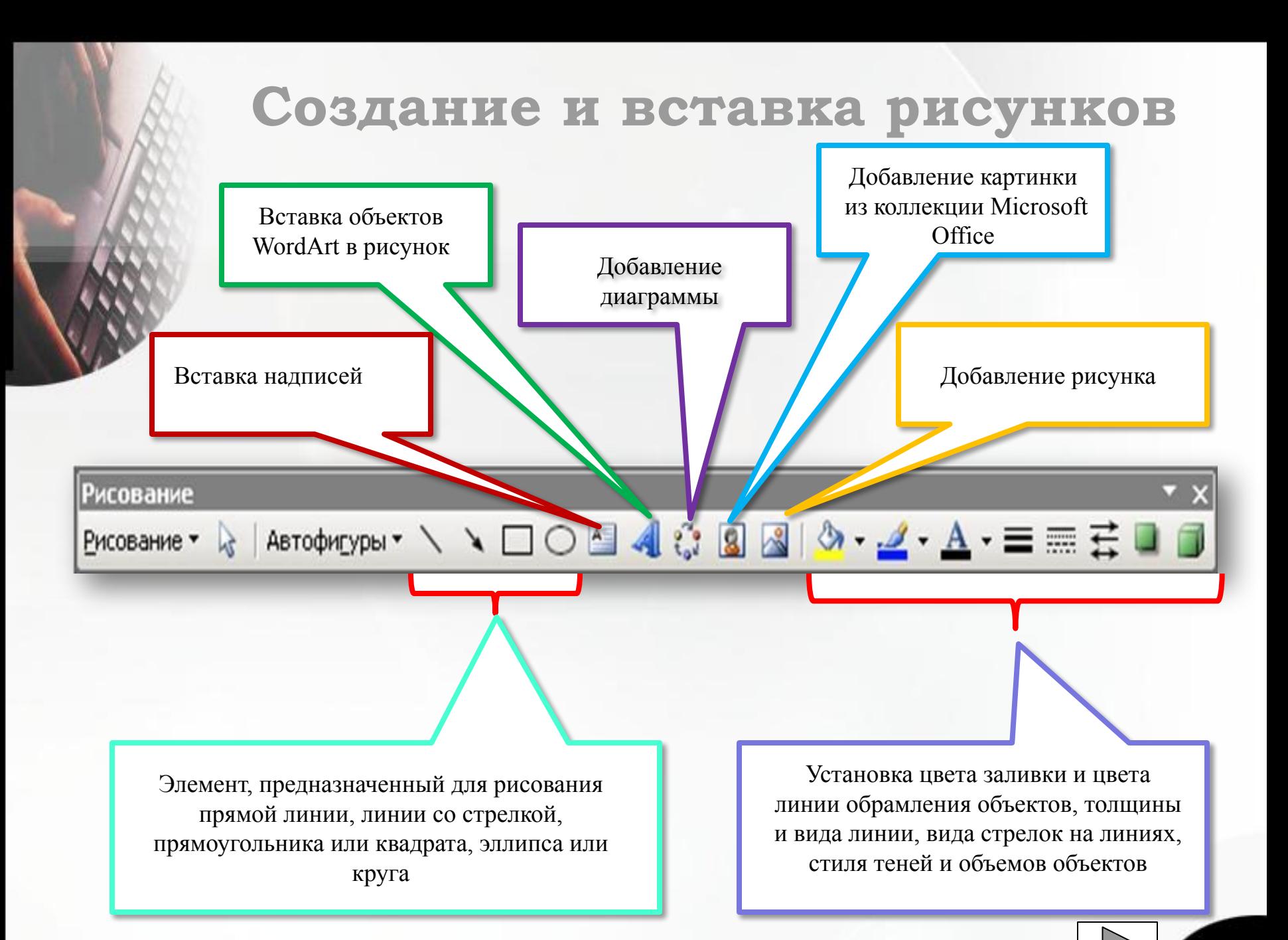

#### Рисование

#### ABTOOHIYDN · \ \ 00440889 \ O +4 · = = H H H I 1 & + E TT OH | H H H C Рисование •

#### Рисование

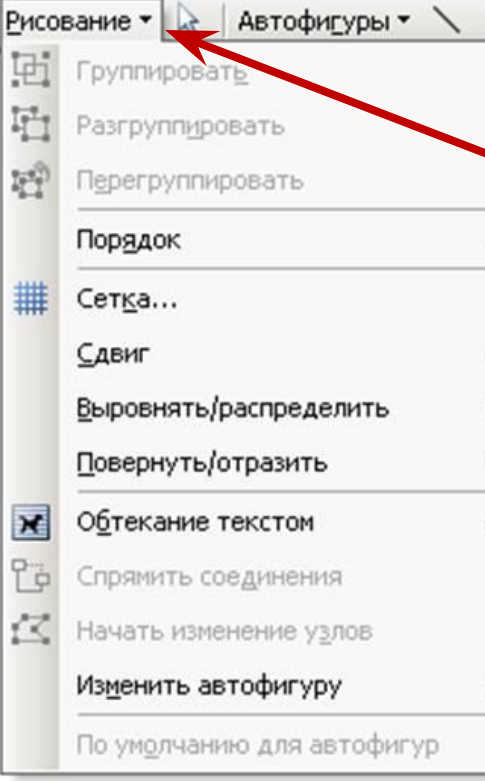

На панели рисования существует подменю **Рисование, которое позволяет** проводить различные действия с рисунком. В меню Рисование перечислены команды для работы с нарисованными объектами. В меню *Автофигуры* перечислены линии и фигуры, которые можно использовать в рисунках.

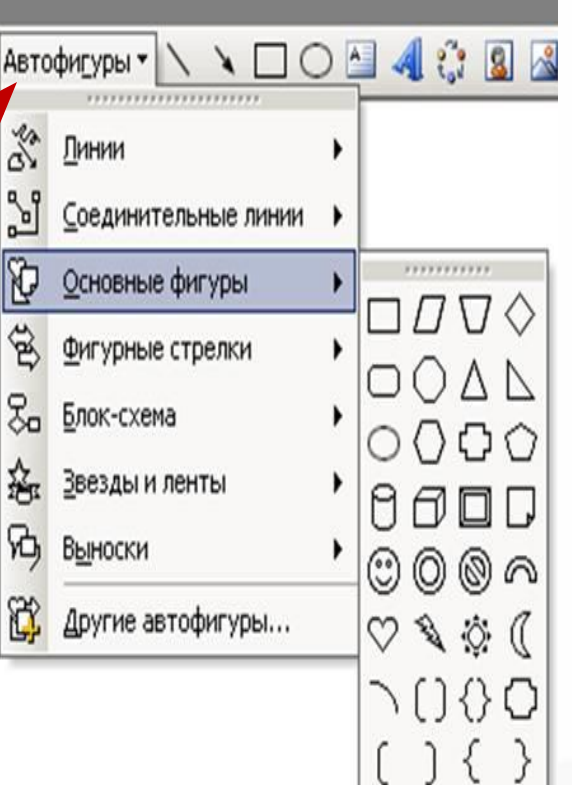

# **Действия с объектами**

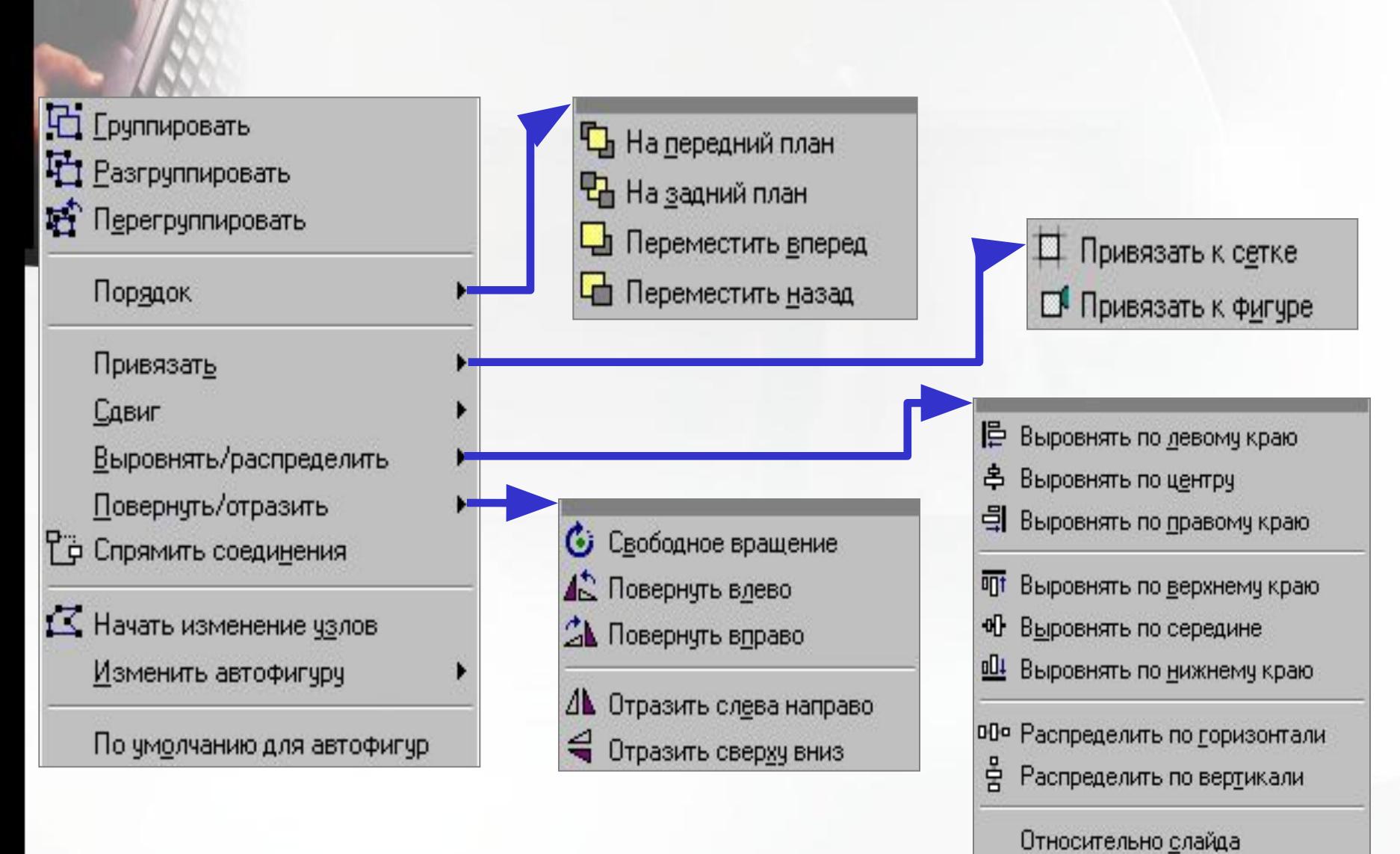

#### Очень распространен способ создания надписи с помощью функции WordArt

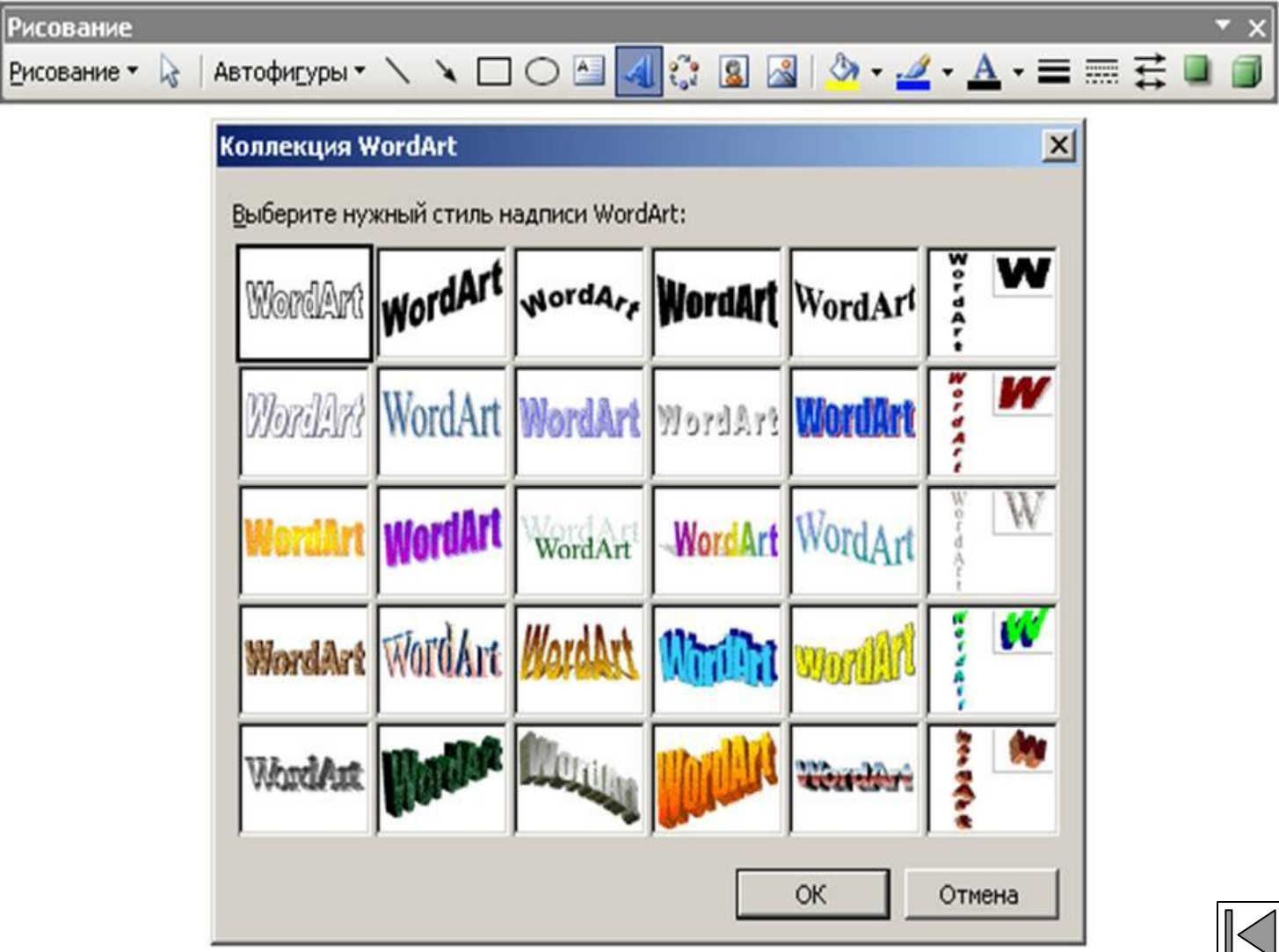

IJÌ

# **Заключение**

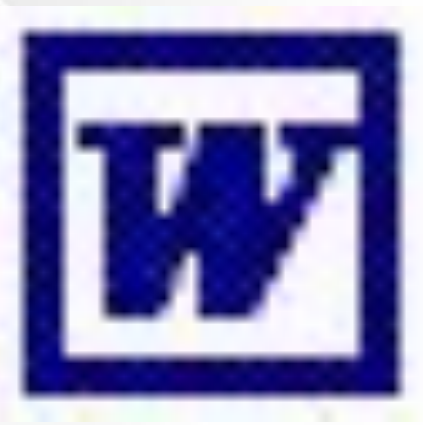

Таким образом, мы пронаблюдали своего рода «эволюцию» программ, позволяющих пользователю работать с текстовыми файлами. Понятие «текстовый редактор» уже не удовлетворяет возможностям таких программ как Microsoft Word – в данном случае вводится новый термин – текстовый процессор. Постоянное развитие и совершенствование текстовых процессоров максимально приближает их по возможностям к издательским программам. Именно это мы и пронаблюдали на примере современного текстового процессора Microsoft Word, занимающе главное место в автоматизированном офисе.

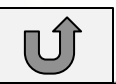